# **Online Monitoring**

## **Webserver**

## **Benutzerhandbuch**

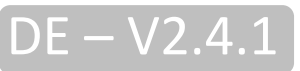

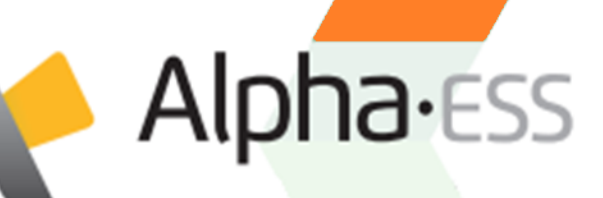

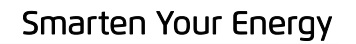

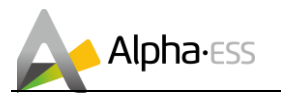

#### **Urheberrechts-Erklärung**

Dieses Benutzerhandbuch unterliegt dem Urheberrecht der Alpha ESS Europe GmbH, wobei alle Rechte vorbehalten werden.

Alpha ESS strebt unermüdlich danach unseren Kunden innovative Systemlösungen anzubieten. Dieses Benutzerhandbuch verwendet genaue und zuverlässige Informationen als Ausgangspunkt. Aufgrund des Produkt-Designs und technischer Spezifikations-Updates, behält sich unsere Firma jedoch das Recht auf Änderungen zu jeder Zeit ohne vorherige Ankündigung vor. Dieses Benutzerhandbuch dient lediglich Referenzzwecken.

Befolgen Sie strikt alle Gebrauchsanweisungen und Warnungen und verwahren Sie dieses Benutzerhandbuch. Betreiben Sie das System nicht ohne sämtliche Sicherheit- und Betriebshinweise gelesen zu haben.

### **Haftungsbeschränkung**

Alpha ESS übernimmt keinerlei Haftung für am Produkt entstandene Schäden sowie Folgeschäden, die durch Nichtbeachtung dieser Anleitung, bei nicht bestimmungsgemäßer Verwendung des Produktes und jeglichen sonstigen Handlungen entgegen dem normalen Gebrauch des Monitorings entstanden sind.

© Alpha ESS Europe GmbH 2015-2019

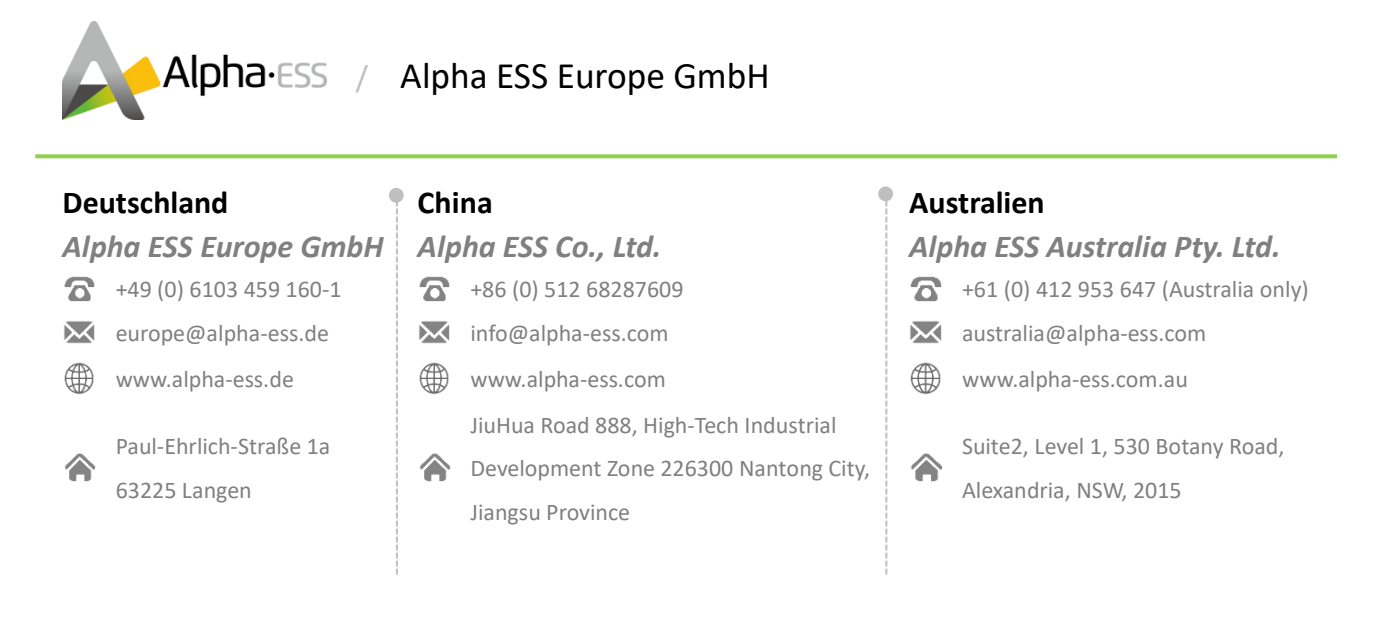

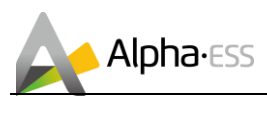

Seite **3** von **14**

## **Inhalt**

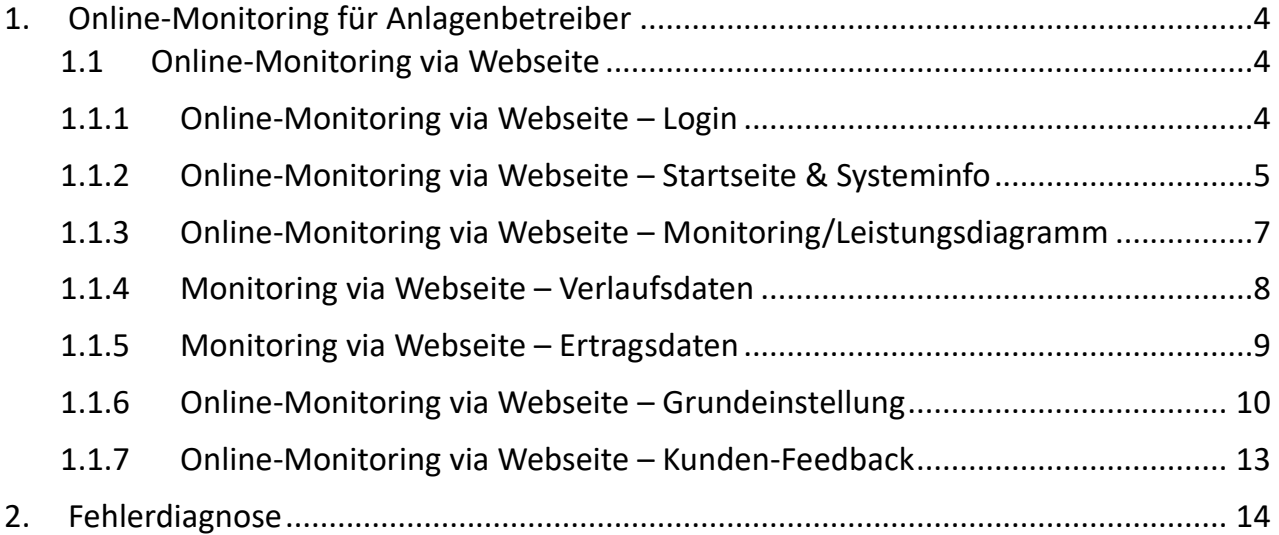

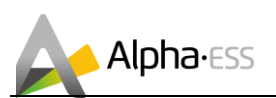

## <span id="page-3-0"></span>**1. Online-Monitoring für Anlagenbetreiber**

Als Anlagenbetreiber können Sie sämtliche Daten Ihres Systems über das Online-Monitoring (Webseite/ APP) überwachen. Die Zugangsdaten zum Online-Monitoring erhalten Sie direkt von Ihrem Installateur. Nähere Informationen über das Online-Monitoring via Webseite erhalten Sie im entsprechenden Benutzerhandbuch Online Monitoring Webserver auf [www.alpha-ess-de.](http://www.alpha-ess-de/)

## <span id="page-3-1"></span>**1.1 Online-Monitoring via Webseite**

#### <span id="page-3-2"></span>**1.1.1 Online-Monitoring via Webseite – Login**

Öffnen Sie die Internetadresse [www.alphaess.com.](http://www.alphaess.com/)

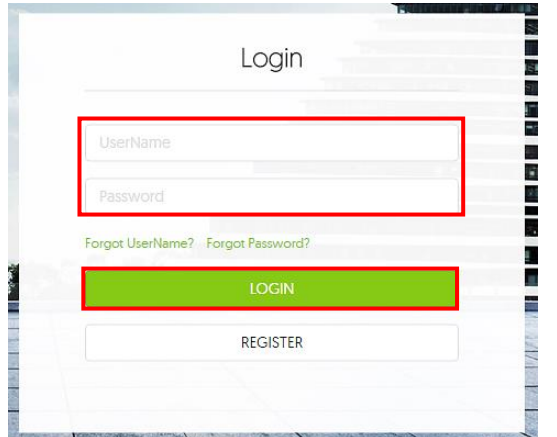

Geben Sie nun Ihren Benutzernamen und Passwort ein und klicken Sie auf Login. Falls Sie sich noch nicht registriert haben, wählen Sie "REGISTER" und führen die Registrierung durch.

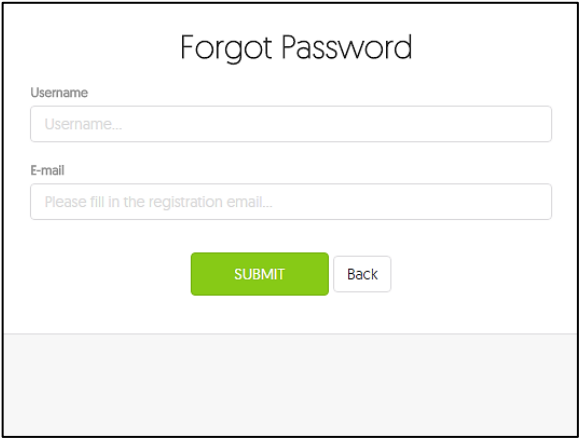

*Abbildung 1. Login oder Registrierung Abbildung 2. Wiederherstellung des Passwortes oder Usernamen*

Wenn Sie Ihr Passwort oder Ihren Benutzernamen vergessen haben, wählen Sie auf der Anmeldeseite "Forgot Password?" oder "Forgot UserName". Anschließend erhalten Sie eine E-Mail zur Wiederherstellung Ihres Passwortes oder Benutzernamen.

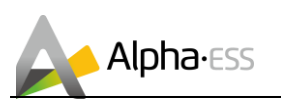

#### <span id="page-4-0"></span>**1.1.2 Online-Monitoring via Webseite – Startseite & Systeminfo**

Nachdem Sie sich eingeloggt haben, öffnet sich die Startseite des Alpha ESS Online-Monitorings. Hier erhalten Sie eine Zusammenfassung der wichtigsten Systemdaten Ihres Speichersystems, Ihres Hausnetzes und können über das Menü auf sämtliche Funktionen des Monitorings zugreifen. In der folgenden Abbildung sind die einzelnen Bereiche der Startseite markiert:

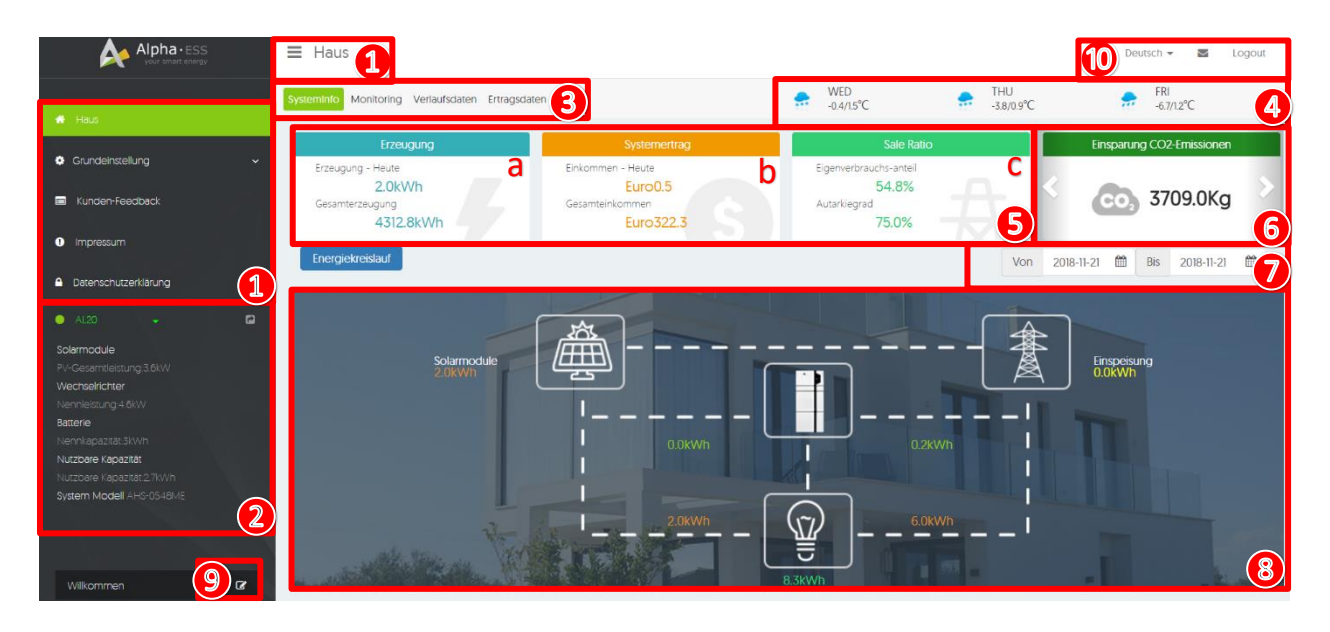

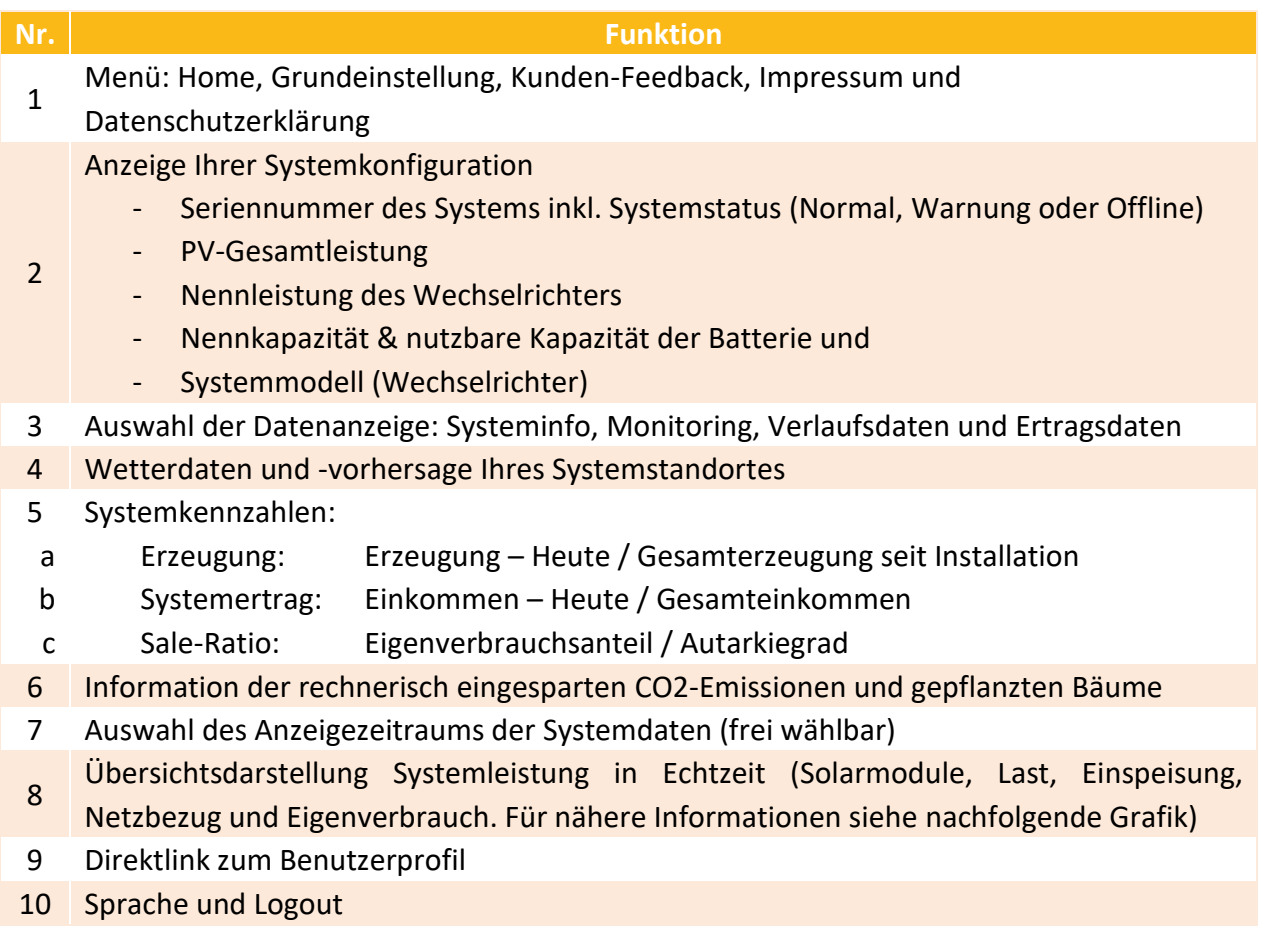

Smarten Your Energy

Seite **5** von **14**

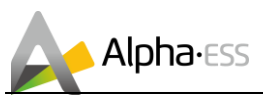

#### **Startseite – Systemdaten in Echtzeit**

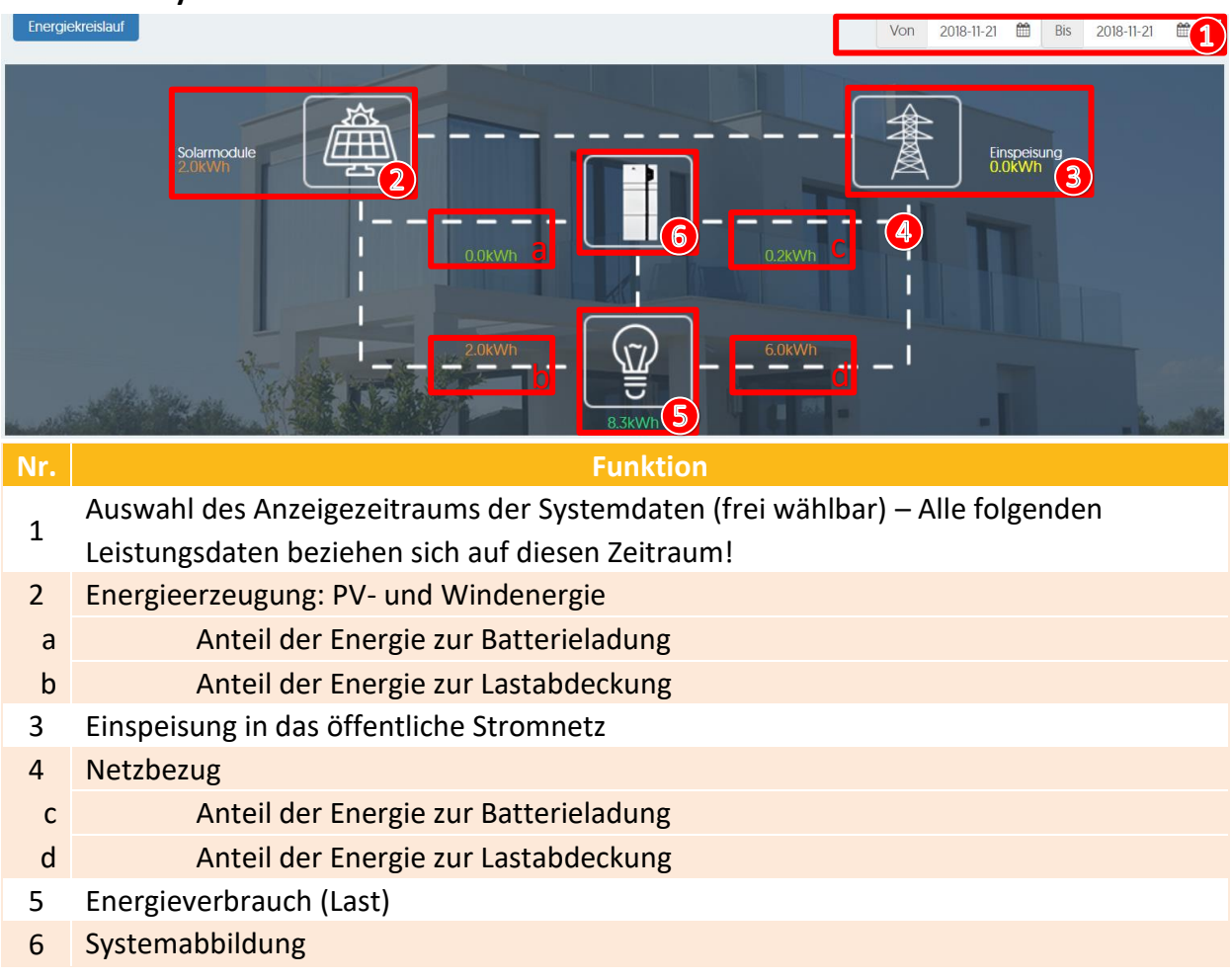

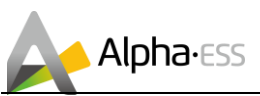

#### <span id="page-6-0"></span>**1.1.3 Online-Monitoring via Webseite – Monitoring/Leistungsdiagramm**

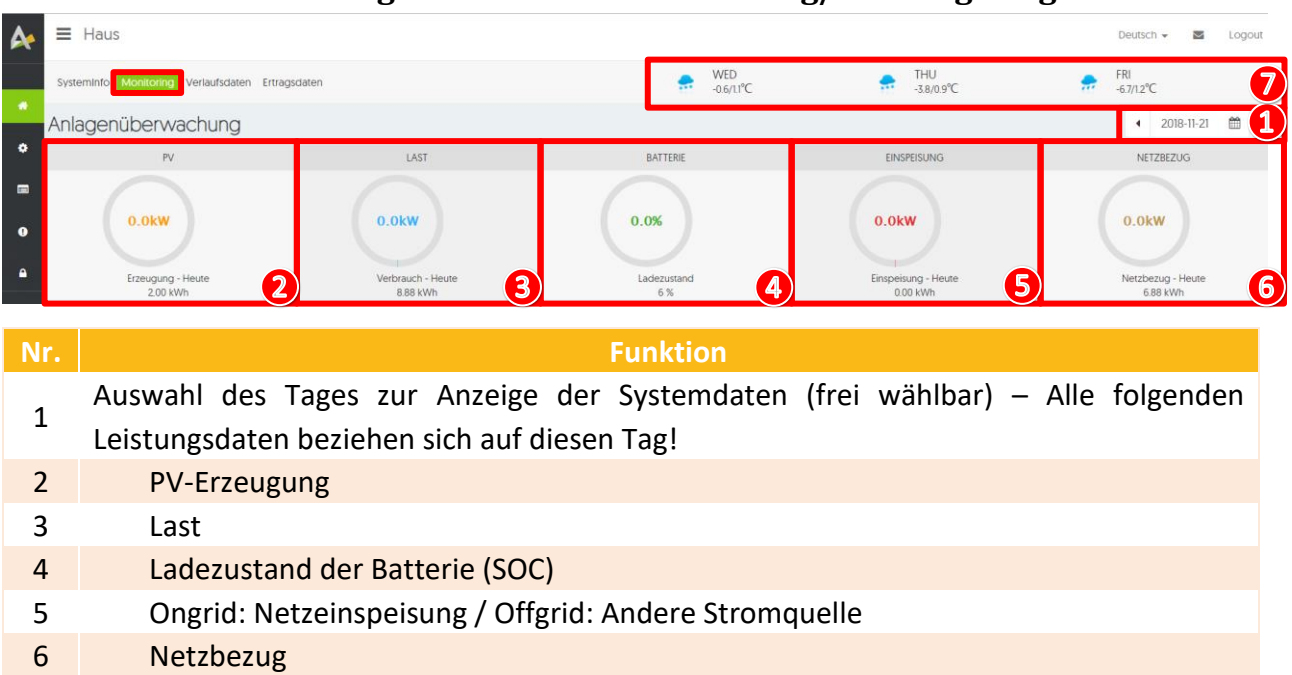

7 Wetterdaten und -vorhersage Ihres Systemstandortes

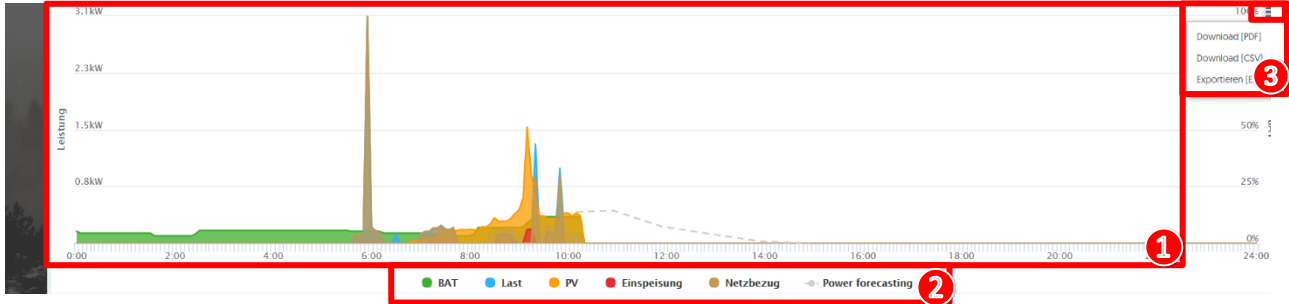

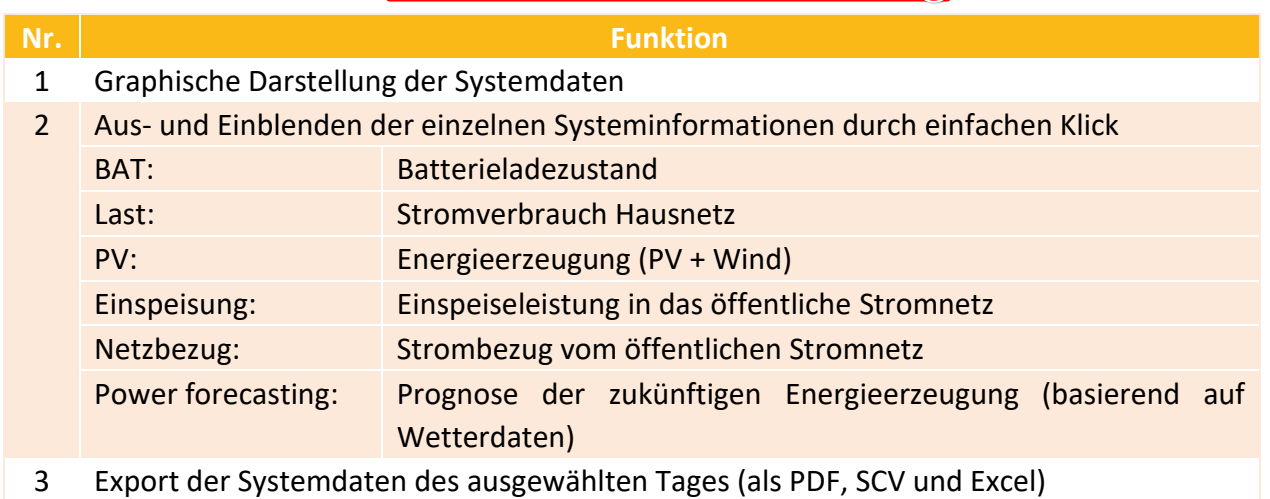

#### **Zusatzfunktion: Rein- und Rauszoomen der Leistungsdaten:**

Um die Daten eines bestimmten Bereichs genauer zu betrachten, ziehen mit der gedrückten linken Maus über den gewünschten Bereich. Dies ist bis zu 3x möglich. Um zur normalen Ansicht zurückzukehren, die "Reset Zoom"-Taste einmal mit der linken Maustaste drücken. Diese Funktion finden Sie auch bei den Verlaufs- und Ertragsdaten.

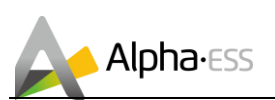

#### <span id="page-7-0"></span>**1.1.4 Monitoring via Webseite – Verlaufsdaten**

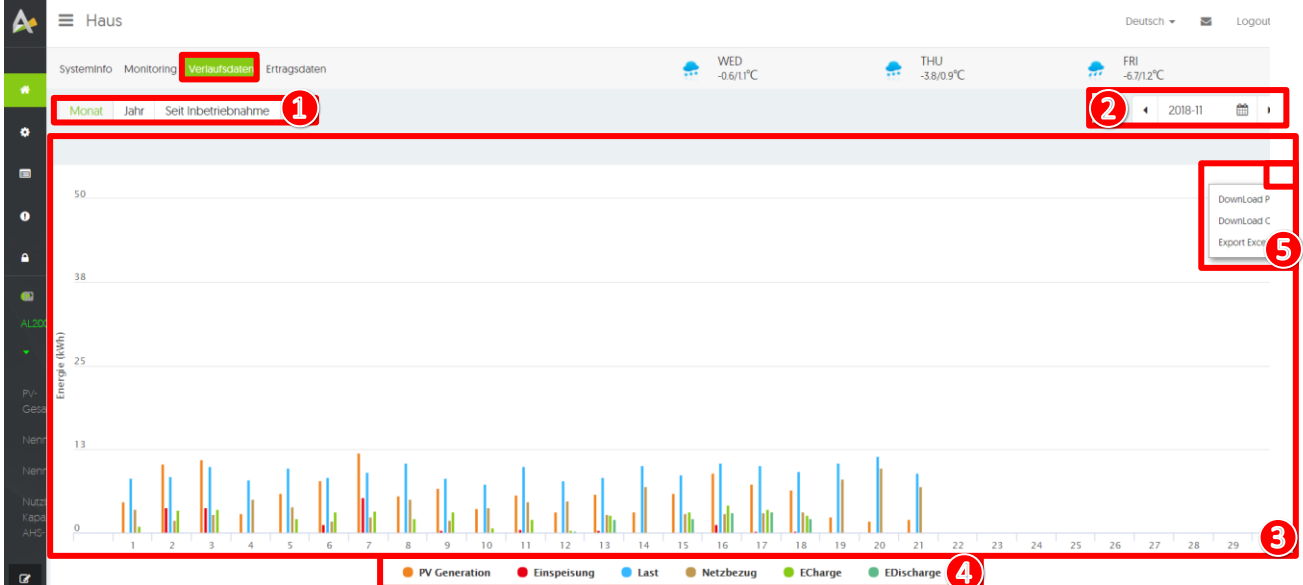

Dieses Diagramm zeigt die Verlaufsdaten der PV-Erzeugung, Last, Netzeinspeisung und des Netzbezugs in einem bestimmten Zeitintervall (Monat, Jahr, seit Inbetriebnahme).

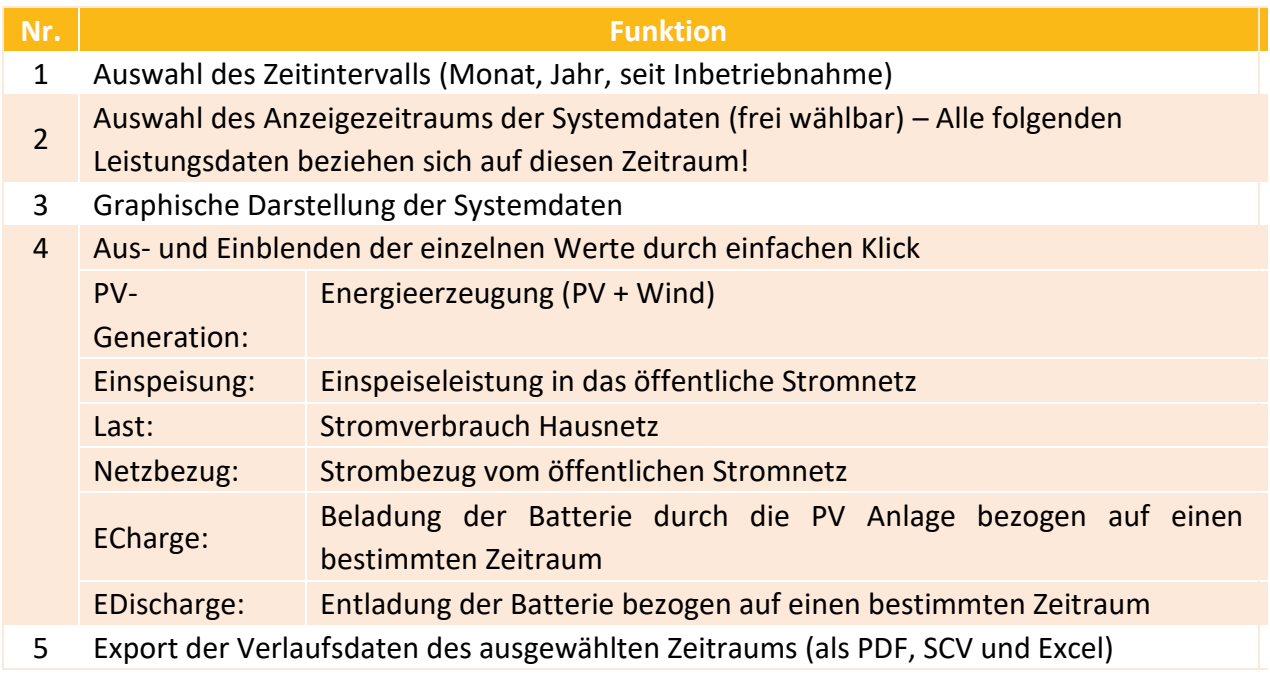

#### **Zusatzfunktion: Rein- und Rauszoomen der Leistungsdaten:**

Um die Daten eines bestimmten Bereichs genauer zu betrachten, ziehen Sie mit der gedrückten linken Maus über den gewünschten Bereich. Dies ist bis zu 3x möglich. Um zur normalen Ansicht zurückzukehren, die "Reset Zoom"-Taste einmal mit der linken Maustaste drücken. Diese Funktion finden Sie auch beim Monitoring und den Ertragsdaten.

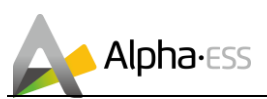

#### <span id="page-8-0"></span>**1.1.5 Monitoring via Webseite – Ertragsdaten**

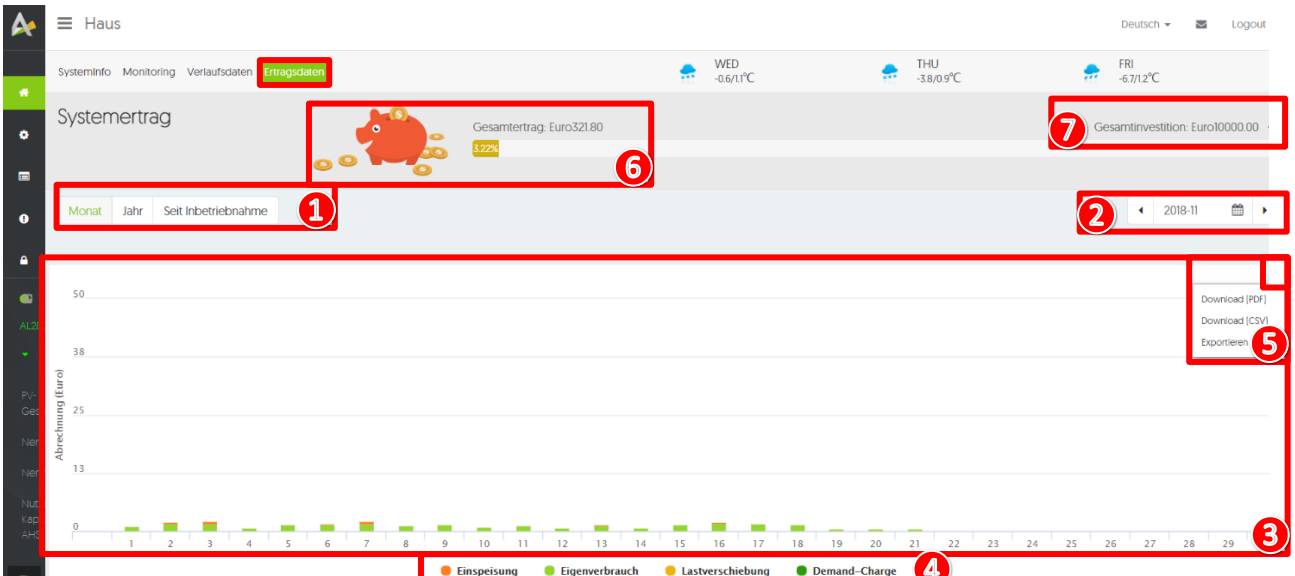

Dieses Diagramm zeigt die Ertragsdaten des Systems anhand der Netzeinspeisung, des Eigenverbrauchs, des Netzentgelts und des Leistungspreises (Monat, Jahr, seit Inbetriebnahme).

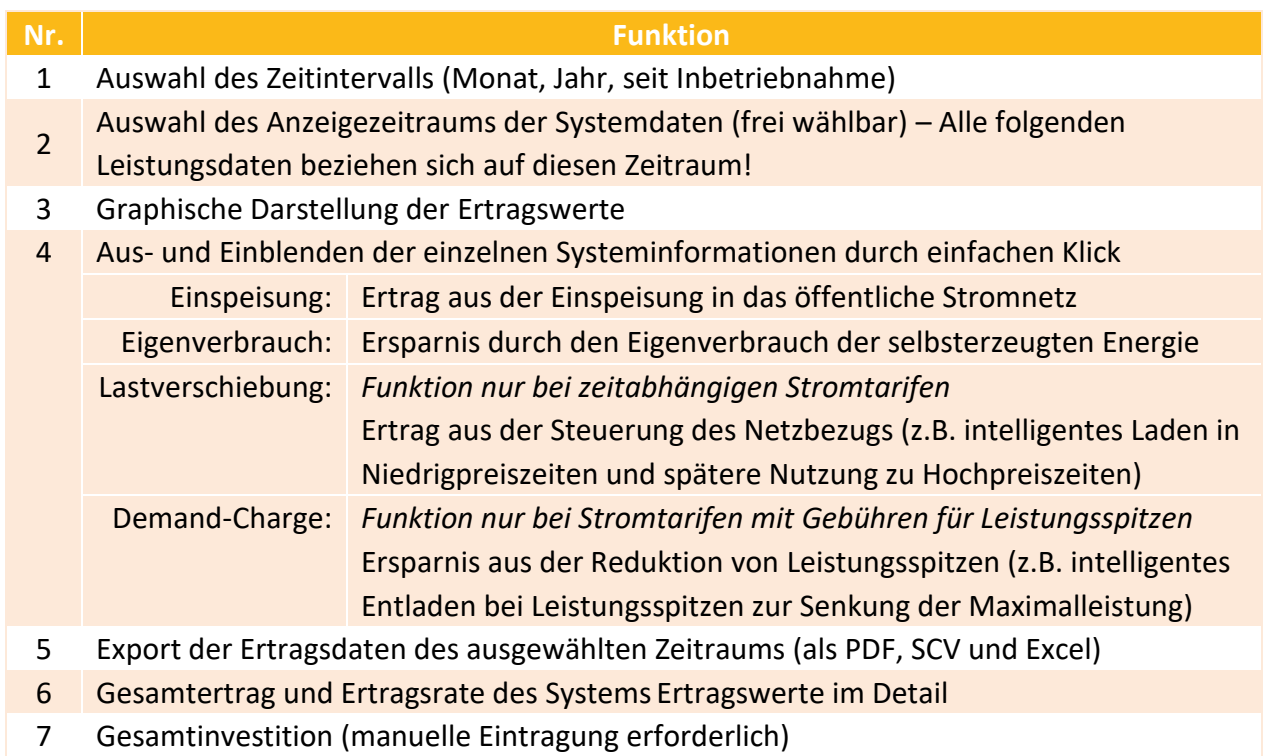

#### **Zusatzfunktion: Rein- und Rauszoomen der Leistungsdaten:**

Um die Daten eines bestimmten Bereichs genauer zu betrachten, ziehen mit der gedrückten linken Maus über den gewünschten Bereich. Dies ist bis zu 3x möglich. Um zur normalen Ansicht zurückzukehren, die "Reset Zoom"-Taste einmal mit der linken Maustaste drücken. Diese Funktion finden Sie auch beim Monitoring und den Verlaufsdaten.

Smarten Your Energy

Seite **9** von **14**

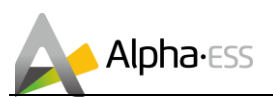

#### <span id="page-9-0"></span>**1.1.6 Online-Monitoring via Webseite – Grundeinstellung**

In den Grundeinstellungen können Sie den Strompreis und allgemeine Systemdaten einstellen, die Benutzerinformationen und das Passwort ändern sowie Nachrichten abrufen.

#### **a. Grundeinstellung – Benutzerprofil**

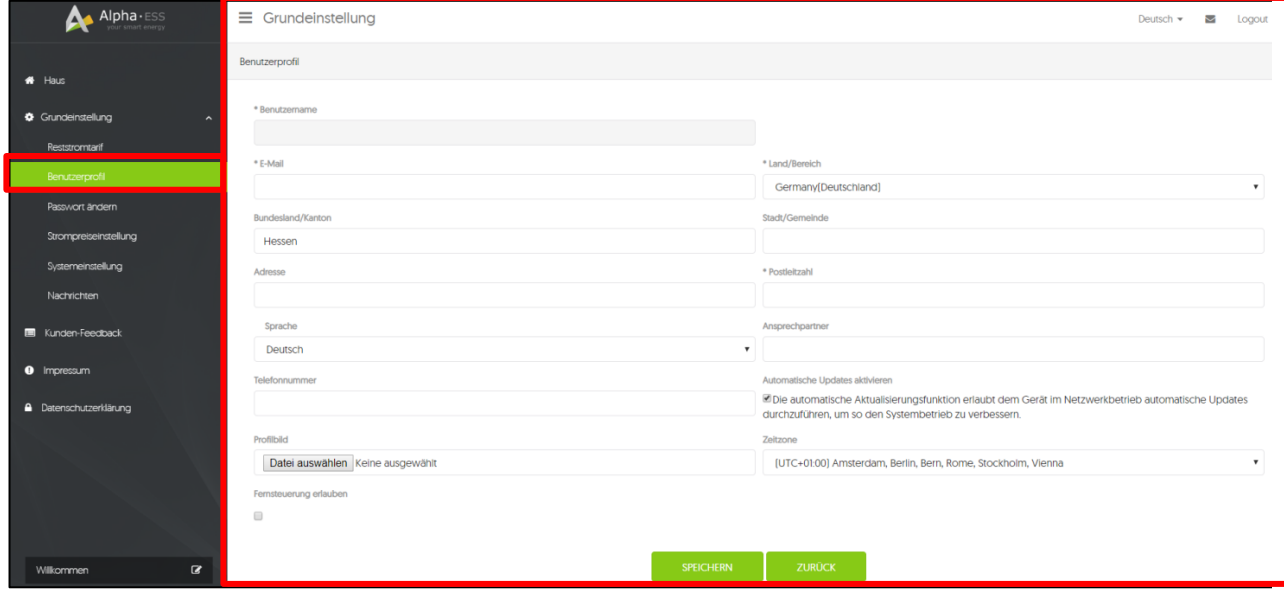

Unter dem Menüpunkt Grundeinstellung > Benutzerprofil können Sie Ihre Profilinformationen ergänzen oder verändern. Die Richtigkeit dieser Informationen verbessert die Gerätefunktion, da sie beispielsweise die Grundlage für die Wetterdaten sind.

**Hinweis:** Den Benutzernamen können Sie nicht mehr verändern.

#### **b. Grundeinstellung – Passwort ändern**

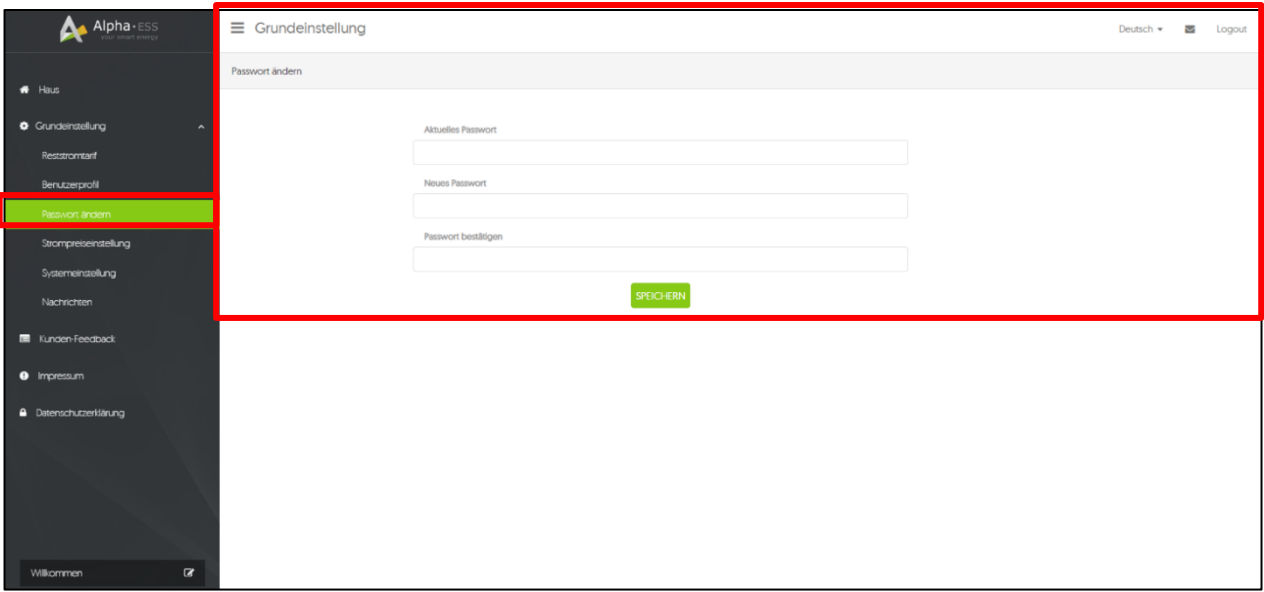

Unter dem Menüpunkt Grundeinstellung > Passwort ändern können Sie Ihr Passwort ändern. Geben Sie hierfür Ihr aktuelles Passwort und das neue Passwort ein und bestätigen Sie das neue Passwort durch eine wiederholte Eingabe.

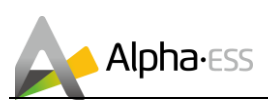

#### **c. Grundeinstellung – Strompreiseinstellung**

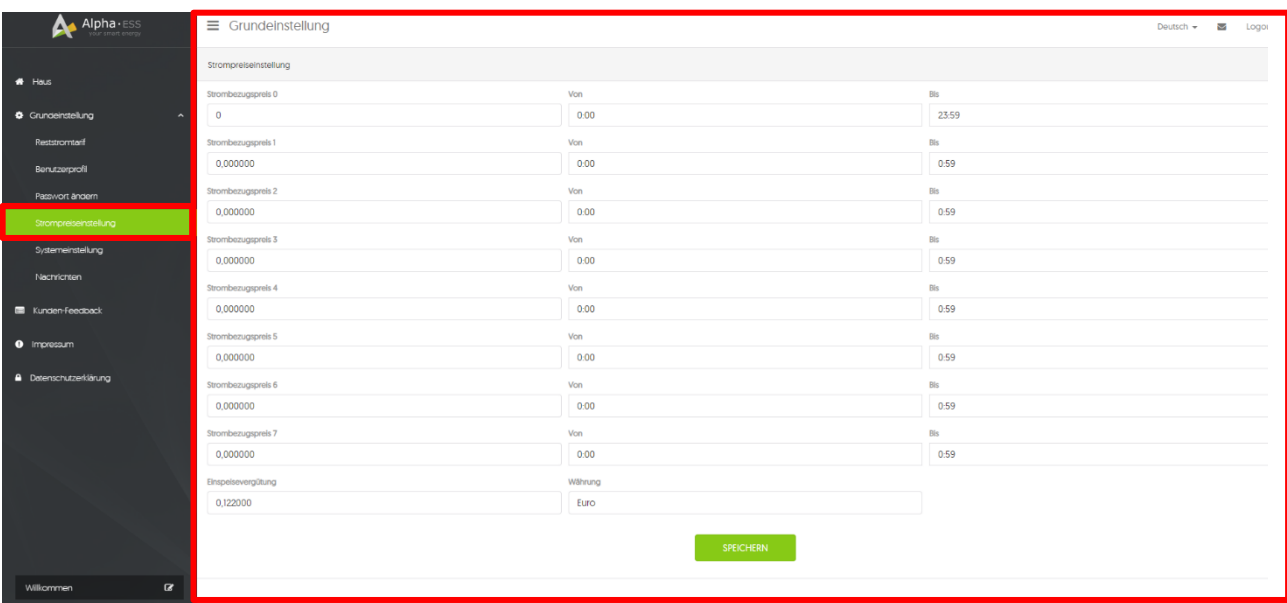

Unter dem Menüpunkt Grundeinstellung > Strompreiseinstellung können Sie Ihren Strombezugspreis, Ihre Einspeisevergütung und die Währung eingeben.

**Hinweis:** Falls Sie zu verschiedenen Tageszeiten unterschiedliche Strombezugspreise haben, können Sie hier bis zu 7 verschiedene Zeiträume und Bezugspreise angeben. Bitte achten Sie darauf, dass sich die Zeiträume jedoch nicht überschneiden.

#### **d. Grundeinstellung – Systemeinstellung**

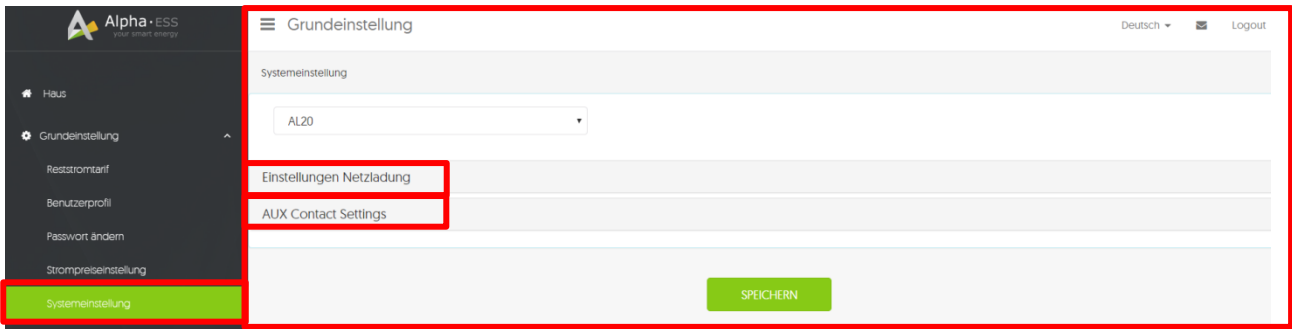

Unter dem Menüpunkt Grundeinstellung > Systemeinstellung können Sie

- a. die Netzladung und die Netzentladung und
- b. die AUX-Kontakteinstellungen

für Ihr(e) System(e) einstellen.

**Hinweis:** Falls ein externes Gerät über den AUX-Anschluss mit dem Alpha Speicher verbunden ist, z. B. ein Wärmestab oder eine Wallbox, so können Sie diese hier in den AUX-Kontakteinstellungen konfigurieren. Für weitere Informationen wenden Sie sich bitte an Ihren Installateur oder lesen Sie sich die Installationsanleitung zum AUX-Anschluss durch.

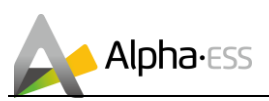

#### **Netzladung und Entladung:**

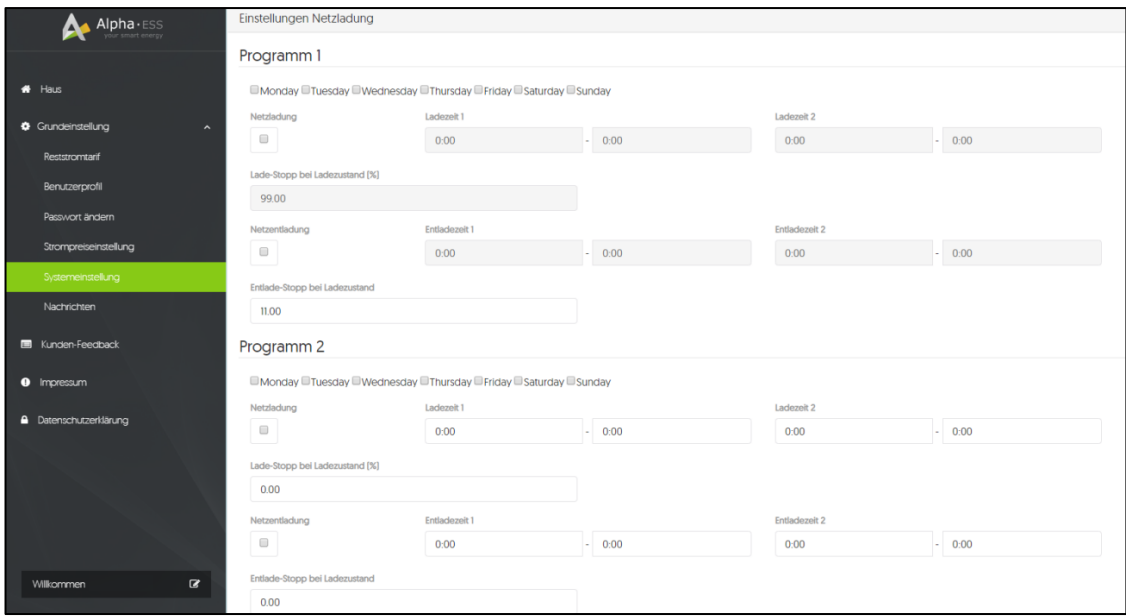

Hier können Sie zwei unterschiedliche Programme mit jeweils zwei Lade- und Entladezeiten sowie den Ladestopp und Entladestopp konfigurieren. Wählen Sie hierfür die Wochentage aus, an welchen das jeweilige Programm ausgeführt werden soll. Aktivieren Sie anschließend die Netzladung und/oder Netzentladung und stellen die jeweiligen Lade- und Entladezeiten sowie den Lade- und Entladestopp bei einem bestimmten Ladezustand (in Prozent) ein.

#### **AUX-Kontakteinstellungen:**

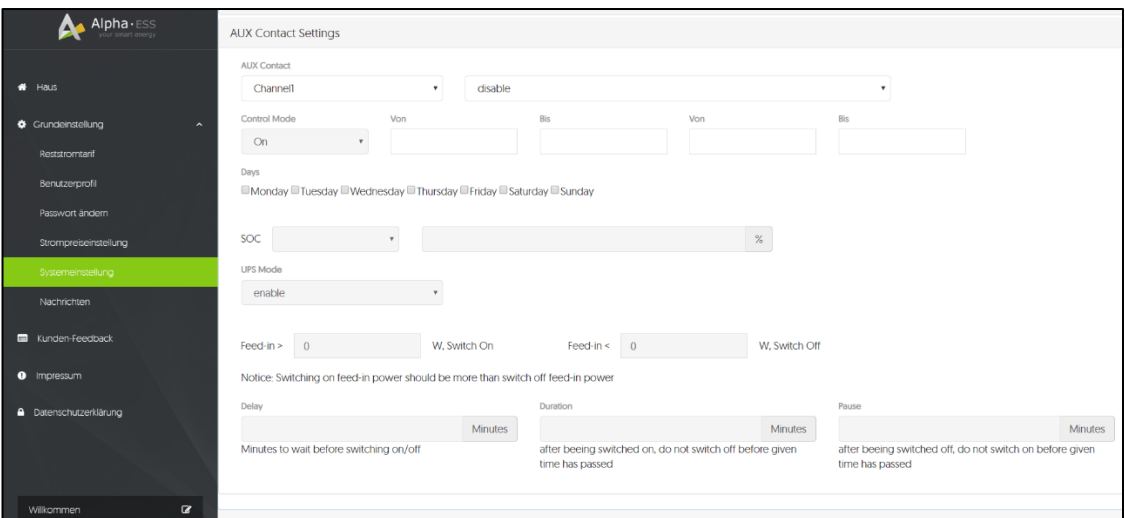

Hier können Sie zwei unterschiedliche AUX-Kanäle jeweils einzeln aktivieren und entsprechend Ihren Parametern einstellen. Wählen Sie hierfür den entsprechenden Kanal aus und aktivieren ihn. Anschließend können Sie den Kontrollmodus einstellen:

- On: Wenn Sie "On" wählen, können sie selbst die Uhrzeiten und Wochentage einstellen.
- Auto: Wenn Sie "Auto" wählen, können Sie die Uhrzeit und Wochentage nicht mehr selbst einstellen, jedoch die zu erfüllenden Parameter zur Aktivierung des AUX-Kanals festlegen. Dies machen Sie durch die Eingabe des Ladezustands und Aktivierung des USV-Modus (UPS).

**Hinweis:** Ob die Funktion korrekt funktioniert, kann aktuell nur im Leistungsdiagramm geprüft werden.

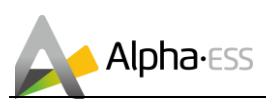

#### **e. Grundeinstellung – Nachrichten**

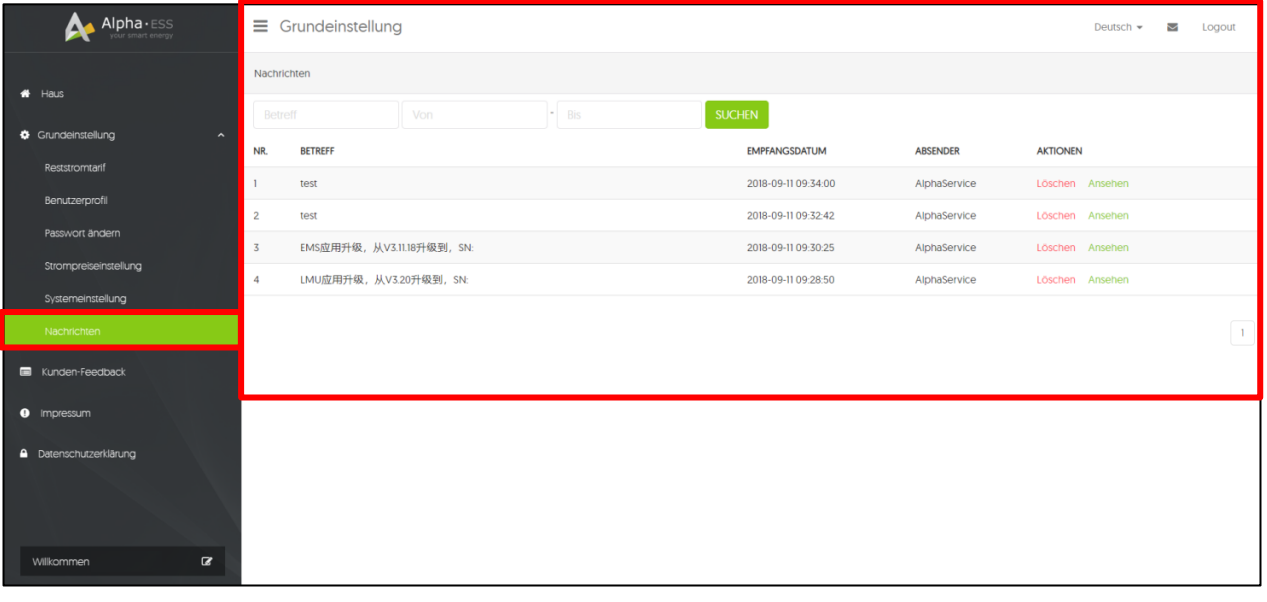

Unter dem Menüpunkt "Grundeinstellung > Nachrichten" können Sie alle erhaltenen Nachrichten wie zum Beispiel zu Updates, Kunden-Feedback etc. abrufen.

#### <span id="page-12-0"></span>**1.1.7 Online-Monitoring via Webseite – Kunden-Feedback**

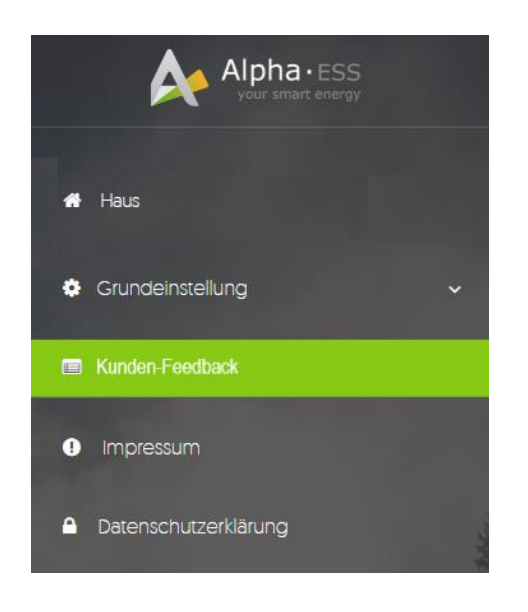

Verwenden Sie das speziell eingerichtete Kontaktformular (Kunden-Feedback), um Probleme, Fragen oder Vorschläge zu Produkten oder der Firma direkt an Alpha ESS zu übermitteln. Die abgefragten System- und Kontaktdaten ermöglichen uns eine zügige und individuelle Antwort.

Einen Überblick Ihrer bisher gesendeten Nachrichten finden Sie in der Nachrichtenverwaltung

Ein Klick leitet Sie direkt zum Ticketsystem mit integrierter Datenbank bereits bekannter Beschwerden oder Vorschläge weiter.

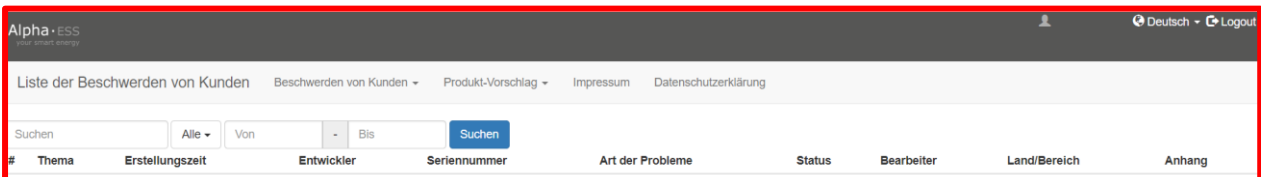

Smarten Your Energy

Seite **13** von **14**

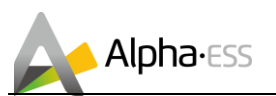

#### **a. Kundenbeschwerden**

Wenn Sie eine Beschwerde über ein Alpha ESS Produkt oder Service haben, können Sie im Online-Ticketsystem eine Beschwerde schreiben oder die Liste Ihrer Beschwerden einsehen.

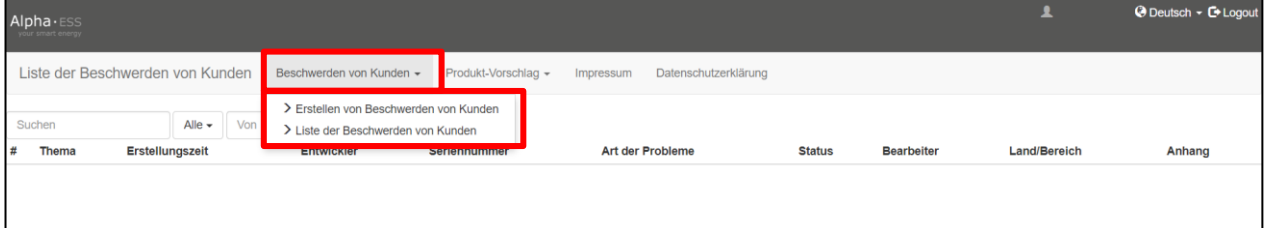

#### **b. Produkt-Vorschlag**

Wenn Sie einen Produkt-Vorschlag für Alpha ESS haben, können Sie im Online-Ticketsystem einen Vorschlag schreiben oder die Liste Ihrer Vorschläge einsehen.

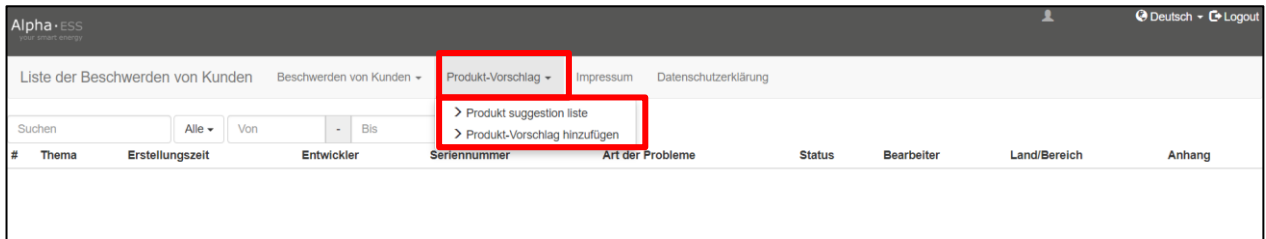

## <span id="page-13-0"></span>**2. Fehlerdiagnose**

Alle Alpha ESS Heimspeichersysteme werden mit einem integrierten, intelligenten Energiemanagementsystem ausgeliefert. Dieses System erkennt Fehler und Störungen und zeigt diese am System selbst und im Monitoring inklusive Problemlösungen an. Sollte bei Ihrem System ein Fehler auftreten, befolgen Sie bitte die angegebenen Lösungsvorschläge.

Sollten Sie dabei unsicher sein oder die Lösungsvorschläge den Fehler nicht beheben, kontaktieren Sie Ihren Installateur oder den Hersteller.

**Hinweis:** Wenn Sie Ihren Installateur oder Alpha ESS kontaktieren, halten Sie bitte die Seriennummer Ihrer Anlage bereit. Diese finden sie in der Benutzeroberfläche des Wechselrichters unter dem Menüpunkt "Informationen", im Online-Monitoring oder alternativ an der rechten Seite des Systems auf dem Typenschild.

Vielen Dank für das Lesen des Alpha ESS Benutzerhandbuchs Online Monitoring Webserver. Falls Sie Probleme haben, senden Sie uns einfach eine E-Mail an [service@alpha-ess.de.](mailto:service@alpha-ess.de)

Seite **14** von **14**